**راهنمای بررسی درخواست دفاع پارسا در پیشخوان خدمت سامانه گلستان )کاربر معاون پژوهشی (** 

پس ازآنکه مدیرگروه درخواست دفاع پارسا (پایان نامه–رساله) را از طریق سامانه گلستان ثبت و تایید نمود، درخواست مربوطه به کارتابل معاون پژوهشی ارجاع خواهد شد. معاون پژوهشی درخواست ارجاع شده را در 2 مرحله بررسی می نماید:

- -1 **بازبینی مستندات پژوهشی مستخرج از پارسا؛** این مرحله صرفا مختص دانشجویان مقطع **دکتری تخصصی** یا **کارشناسی ارشد** دارای مقاله مستخرج از پایان نامه می باشد.
	- -2 **تکمیل اطالعات مربوط به مجوز دفاع** )ثبت سقف نمره(

**الف-** چنانچه همه اطالعات مورد تایید معاون پژوهشی باشد، در منوی پیشخوان با دستور **تایید و ارسال** درخواست را جهت اقدامات بعدی به معاون آموزشی دانشکده ارجاع خواهد داد.

**ب-** چنانچه درخواست **ایرادات اساسی** داشته و نیاز به **بازنگری کلی** باشد، معاون پژوهشی با صالحدید خود آن را **رد** و با دستور **عدم تایید و ارسال** به مدیرگروه **مرجوع** می نماید. ارجاع دهنده این امکان را دارد که هنگام مرجوع نمودن درخواست، نکات مدنظر خود را جهت اطالع دانشجودر فیلد توضیحات ثبت نماید.

## **مرحله اول – بازبینی مستندات پژوهشی مستخرج از پارسا :**

این مرحله صرفا مختص دانشجویان مقطع **دکتری تخصصی** یا **کارشناسی ارشد** دارای مقاله مستخرج از پایان نامه می باشد. درپیشخوان خدمت سامانه گلستان (قسمت مدیرگروه) ، در گزینه **درخواست دفاع** (تحصیلات تکمیلی و دکتری عمومی) تعداد درخواستهای ارجاع شده از سوی دانشجو قید می گردد. آن را کلیک کنید. در منوی **پیشخوان خدمت** آیکون )بازشدن پردازش) را کلیک نموده و وارد پردازش مجوز دفاع شوید.

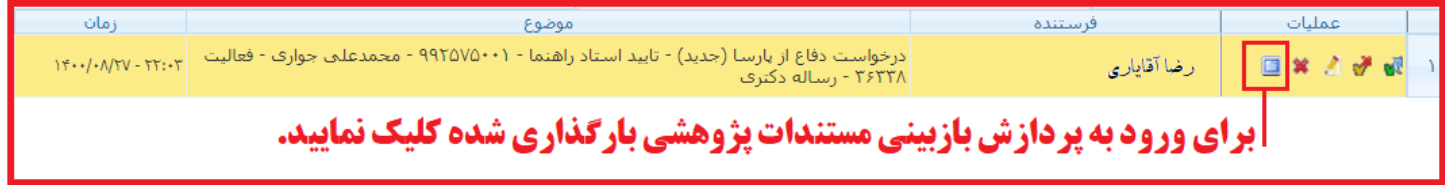

با کلیک روی لینک ارسال مقاله پردازش 18090 را اجرا کنید.

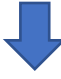

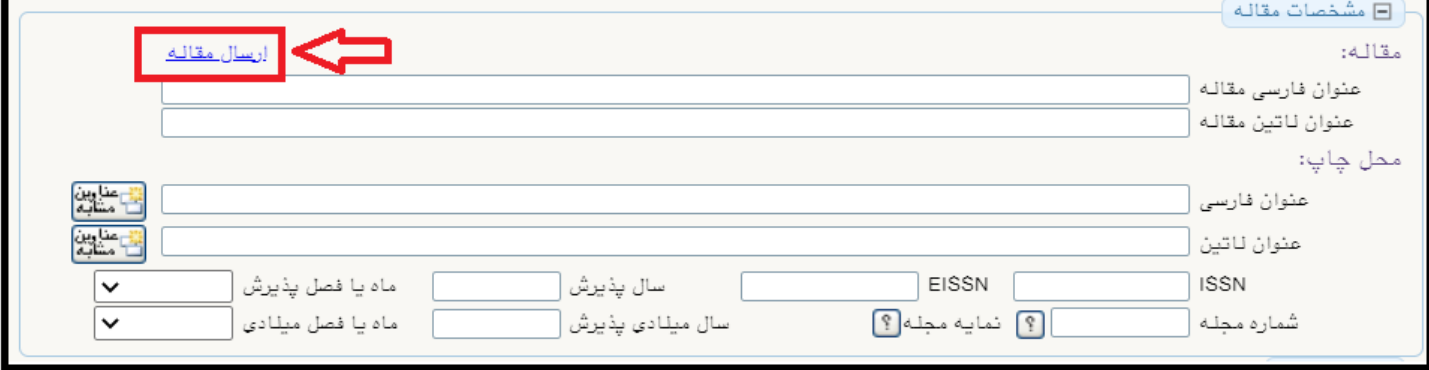

در فیلد فرایند کد ۲۰۸ (ثبت مقالات مستخرج از پارسا) را وارد و در قسمت پایین صفحه دستور **جستجو** را اجرا نمایید.

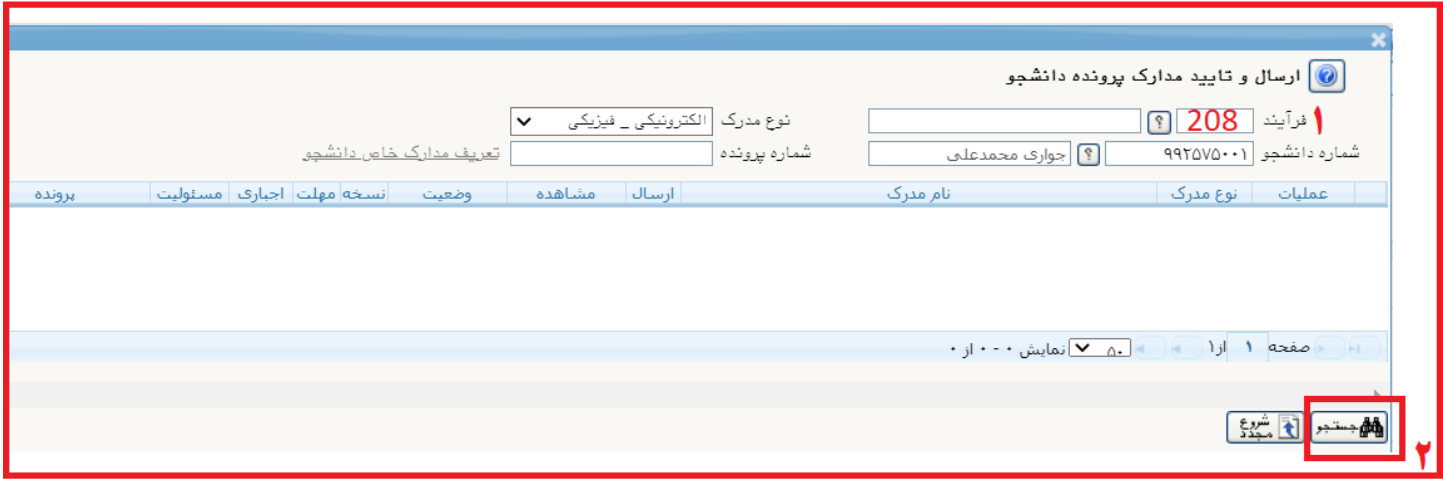

در پنجره بعدی لیست مستندات بارگذاری شده از سوی دانشجو (یا نیاز به بارگذاری) نمایش داده می شود. در ردیف هرکدام از آن مستندات، برای مشاهده محتوای بارگذاری شده روی آیکون  $Q$  کلیک نمایید.

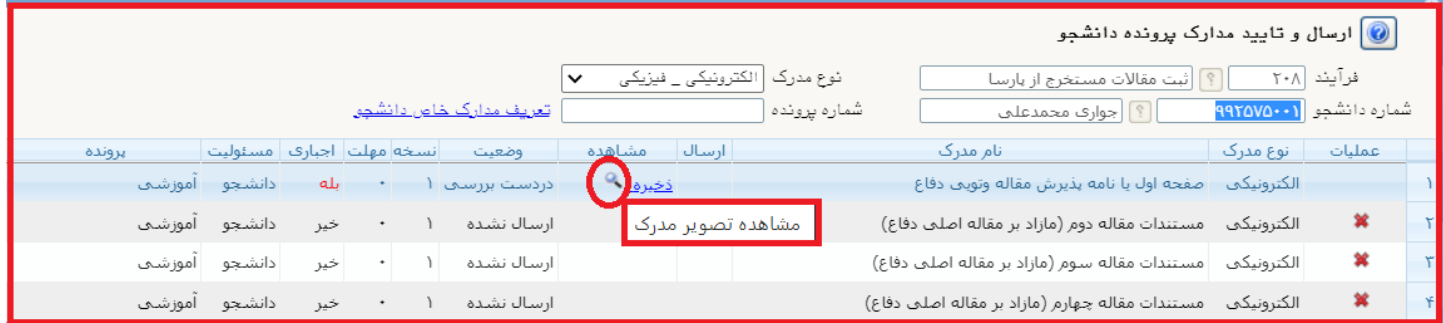

پس از بازبینی فایل های مربوط به مستندات پژوهشی، دستور بازگشت را به تکرار اجرا نموده و به منوی پردازش مجوز دفاع بازگردید.

## **مرحله دوم – مجوز دفاع و ثبت سقف نمره:**

دراین مرحله پس ازبازبینی مستندات پژوهشی بارگذاری شده، درصورت اعتبار حداقلی آنان، سقف نمره توسط معاون پژوهشی تعیین و در فیلد مربوط به آن (در پردازش مجوز دفاع) ثبت می گردد.

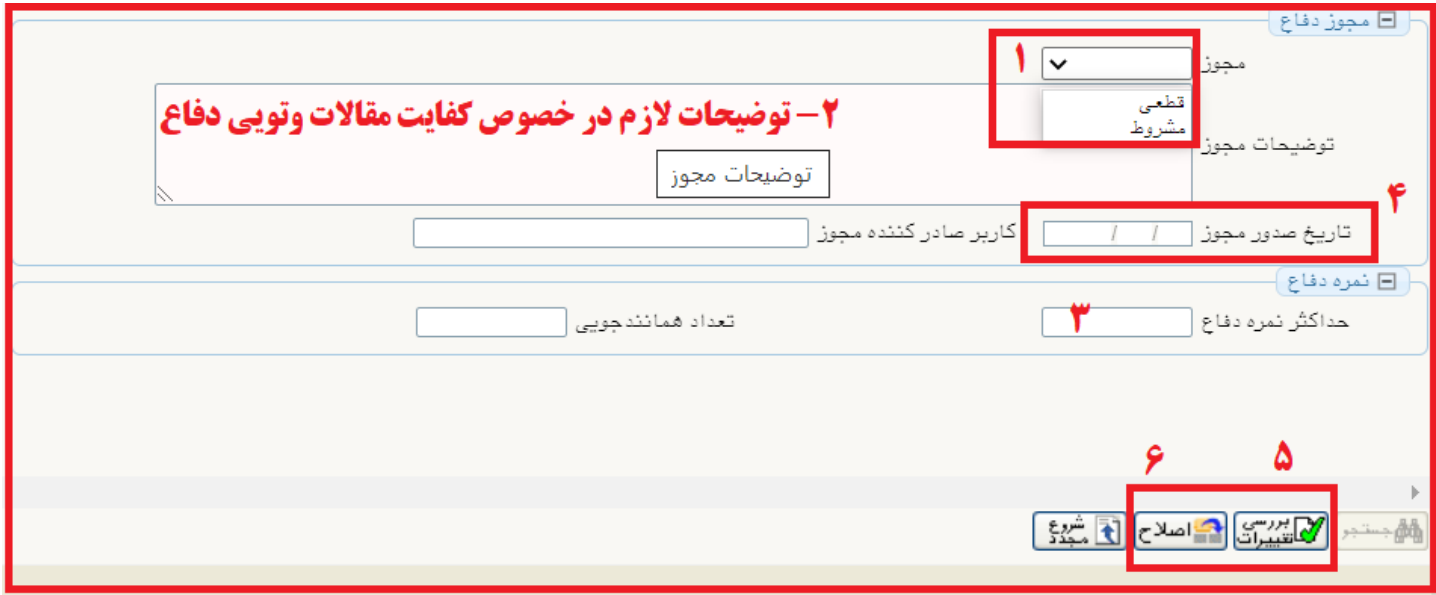

**راهنمای بررسی و تایید درخواست دفاع پارسا در پیشخوان خدمت سامانه گلستان (ک<b>اربر معاون پژوهشی دانشکده)** 

<mark>تعیین سقف</mark>

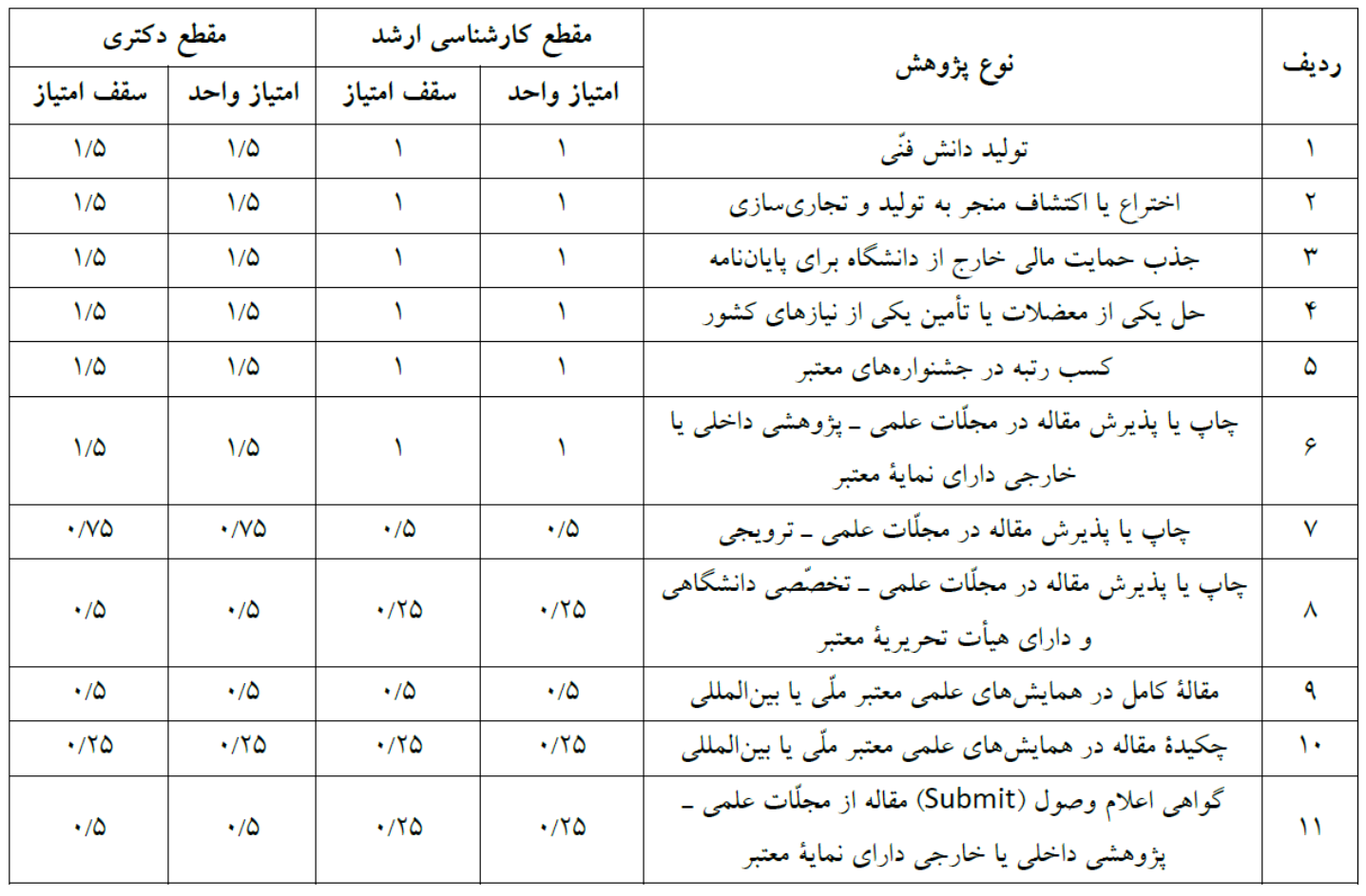

در صورتی که فایل های بارگذاری شده مورد **تایید** شما بود، با اجرای دستور **بازگشت** به منوی اصلی پیشخوان خدمت بازگردید. در سطر مربوط به درخواست دانشجو، با کلیک روی آیکون **)تایید و ارسال(** درخواست را تایید و به کارتابل **معاون آموزشی دانشکده** ارجاع دهید. توجه داشته باشید که برای طرح درخواست نیاز به هیچ مکاتبه کاغذی و اتوماسیونی نبوده و ارجاع به منزله تایید درخواست است.

**تذکر مهم:** تایید و ارسال درخواست دفاع دانشجویان **دکتری تخصصی** به منزله **تایید** مقاالت مستخرج از رساله نیز بوده و نیازی به کاربرگهای مورد استفاده در روش قبلی نیست.

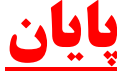

**راهنمای بررسی و تایید درخواست دفاع پارسا در پیشخوان خدمت سامانه گلستان (ک<b>اربر معاون پژوهشی دانشکده)**